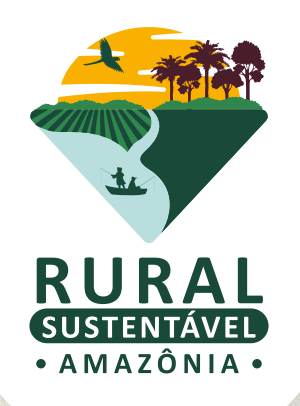

# TUTORIAL DO SISTEMA **OPERACIONAL** De FAMÍLIAS

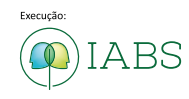

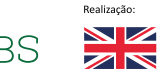

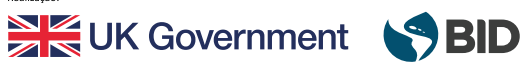

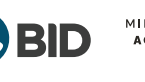

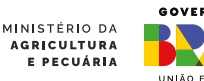

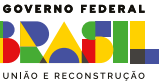

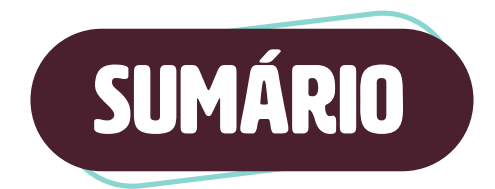

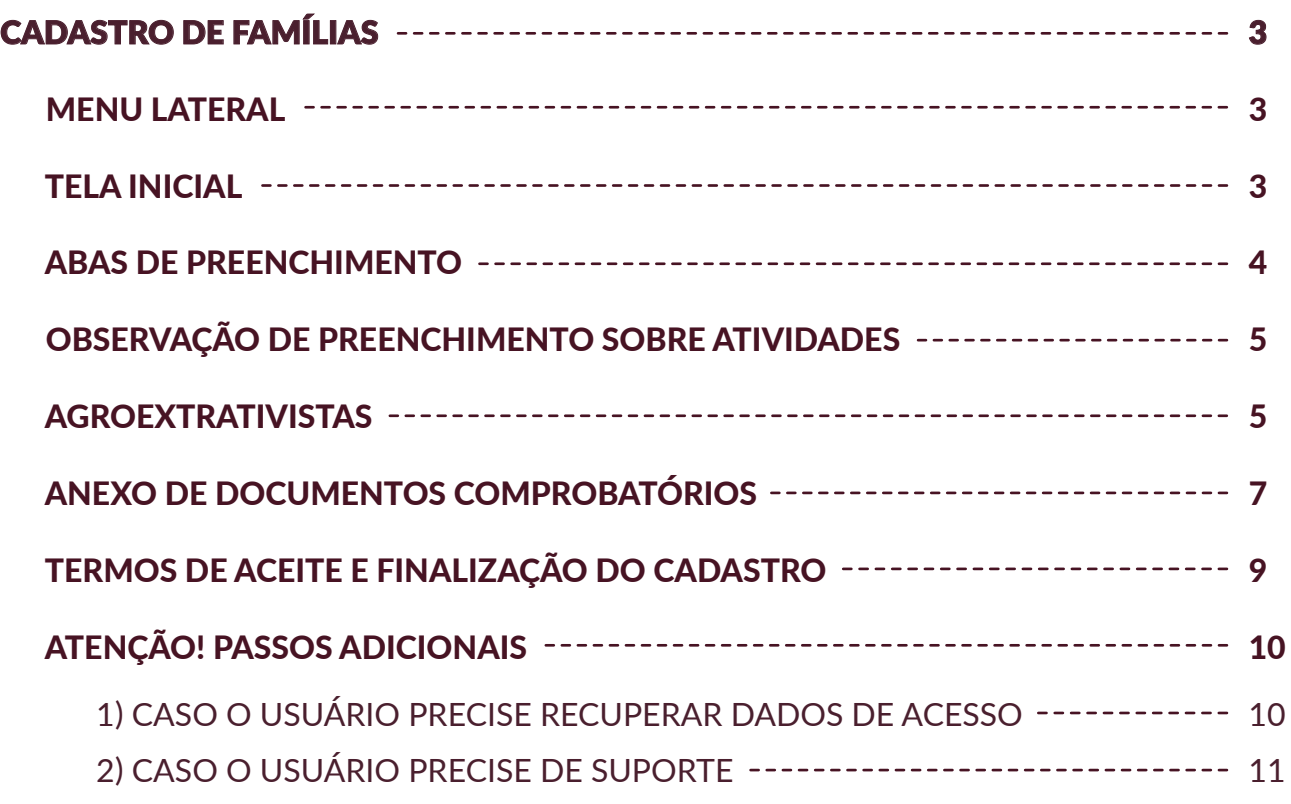

## <span id="page-2-0"></span>CADASTRO DE FAMÍLIAS

Ao acessar o portal no ambiente de navegação do cadastro de OSP, no menu lateral em "FAMÍLIAS", o usuário será direcionado a tela inicial para acessar o formulário de cadastramento das famílias.

## **MENU LATERAL**

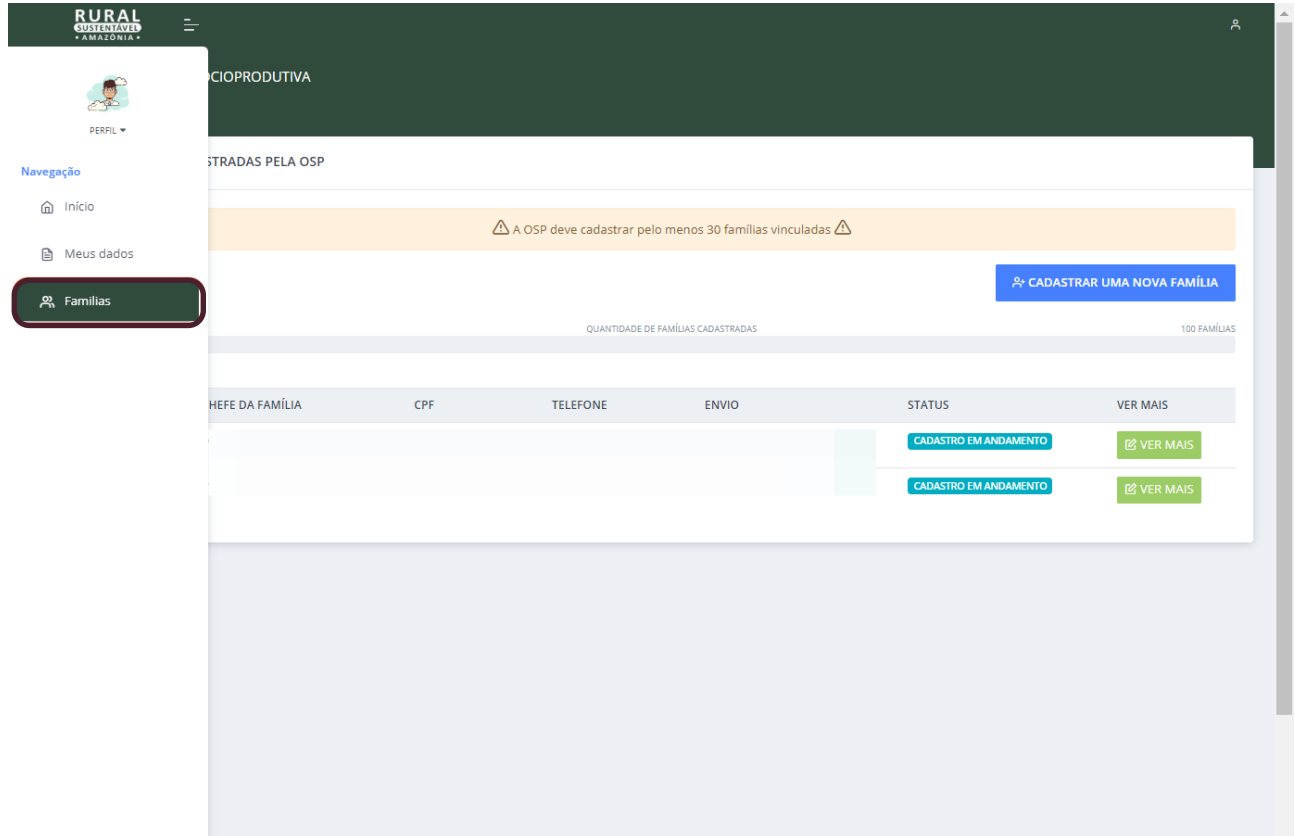

## **FELA INICIAL**

Na tela inicial da seção "FAMÍLIAS", o usuário tem acesso ao botão "CADASTRAR UMA NOVA FAMÍLIA", será direcionado a tela de acesso às abas de preenchimento para inscrição na seleção.

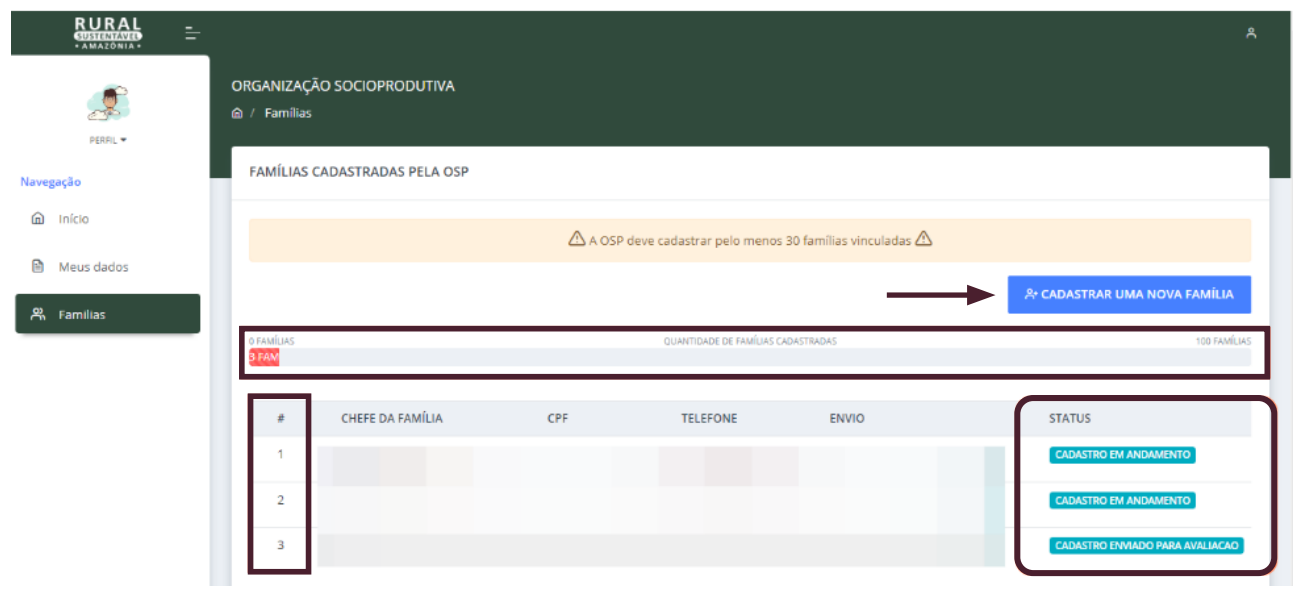

<span id="page-3-0"></span>Nesta tela inicial o usuário também pode contar com funcionalidade de gerenciamento de suas inscrições, encontrando uma barra de progresso que alerta ao número mínimo e máximo de famílias cadastradas, e um quadro de inscrições e seus respectivos status de cadastramento.

### ABAIXO SEGUEM TODAS AS TELAS QUE DEVERÃO SER PREENCHIDAS COM ATENÇÃO!

## **ABAS DE PREENCHIMENTO**

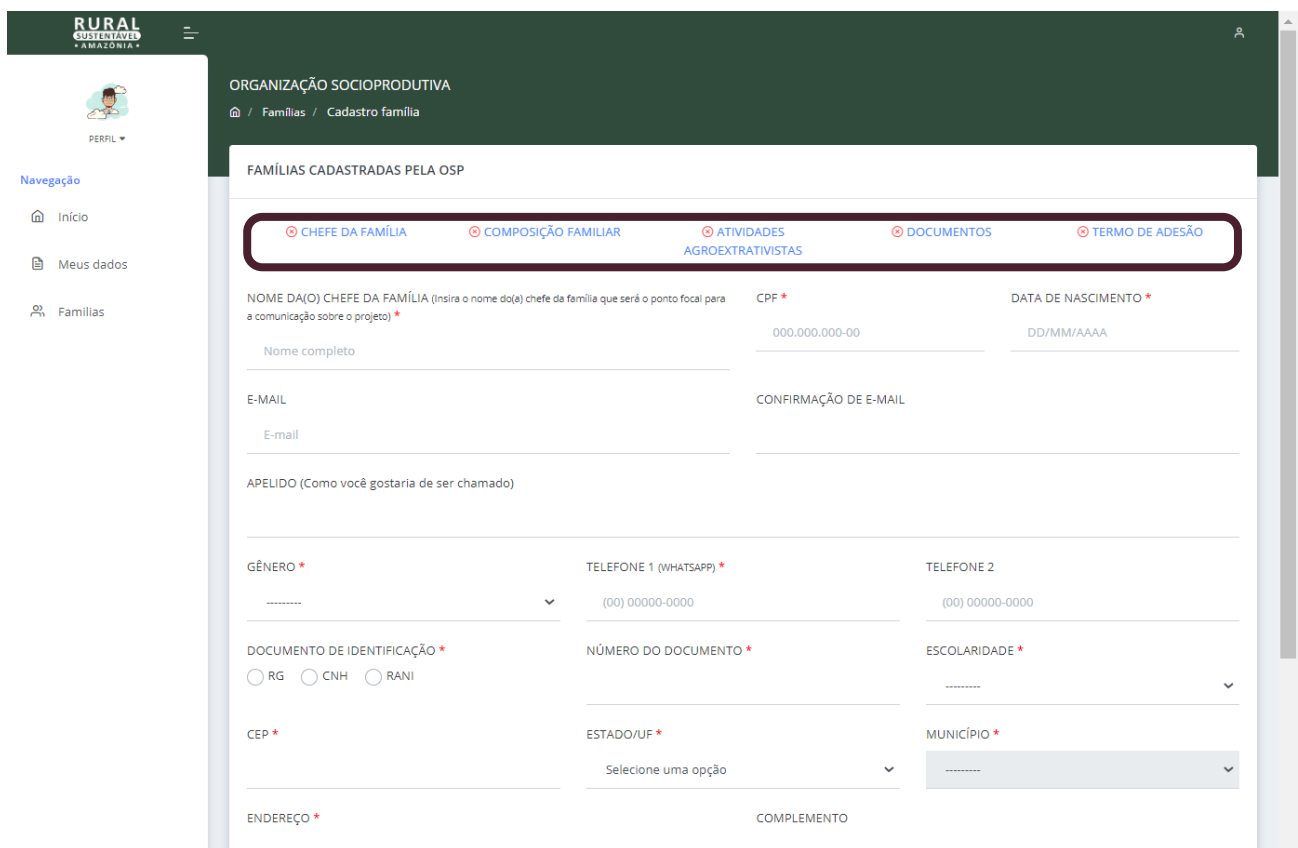

Nessa tela inicial pode orientar- se, sobre o preenchimento, observando as legendas e a mudança no padrão de cores da aba, conforme figura abaixo.

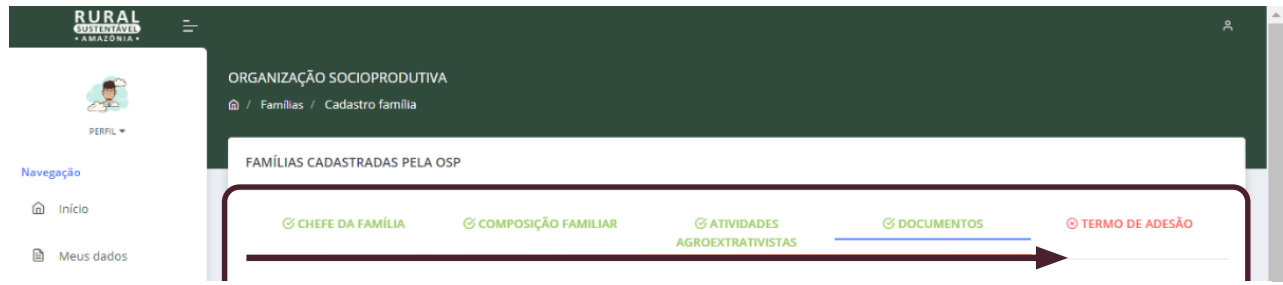

O usuário deverá preencher, por família, 3 seções de dados, 1 seção para o anexo de documentos e uma seção final de aceite aos termos e condições do edital. Ao final de cada uma destas seções o usuário deverá salvar os dados, para poder avançar até o final do cadastro.

<span id="page-4-0"></span>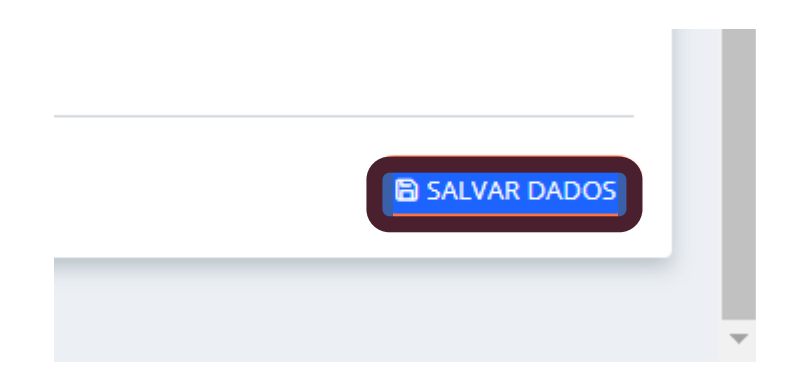

ATENÇÃO! Caso inicie o preenchimento e precise fechar o sistema para retornar ao cadastro em outro momento, é necessário clicar em salvar ao final de cada aba para que não precise preencher novamente.

## OBSERVAÇÃO DE PREENCHIMENTO SOBRE ATIVIDADES AGROEXTRATIVISTAS

Na seção de atividades agroextrativistas, o usuário deve ter atenção aos seguintes pontos:

1) O sistema irá sinalizar a cadeia produtiva na qual a OSP selecionou como principal cadeia produtiva para trabalhar no projeto, conforme exemplo em destaque da tela abaixo;

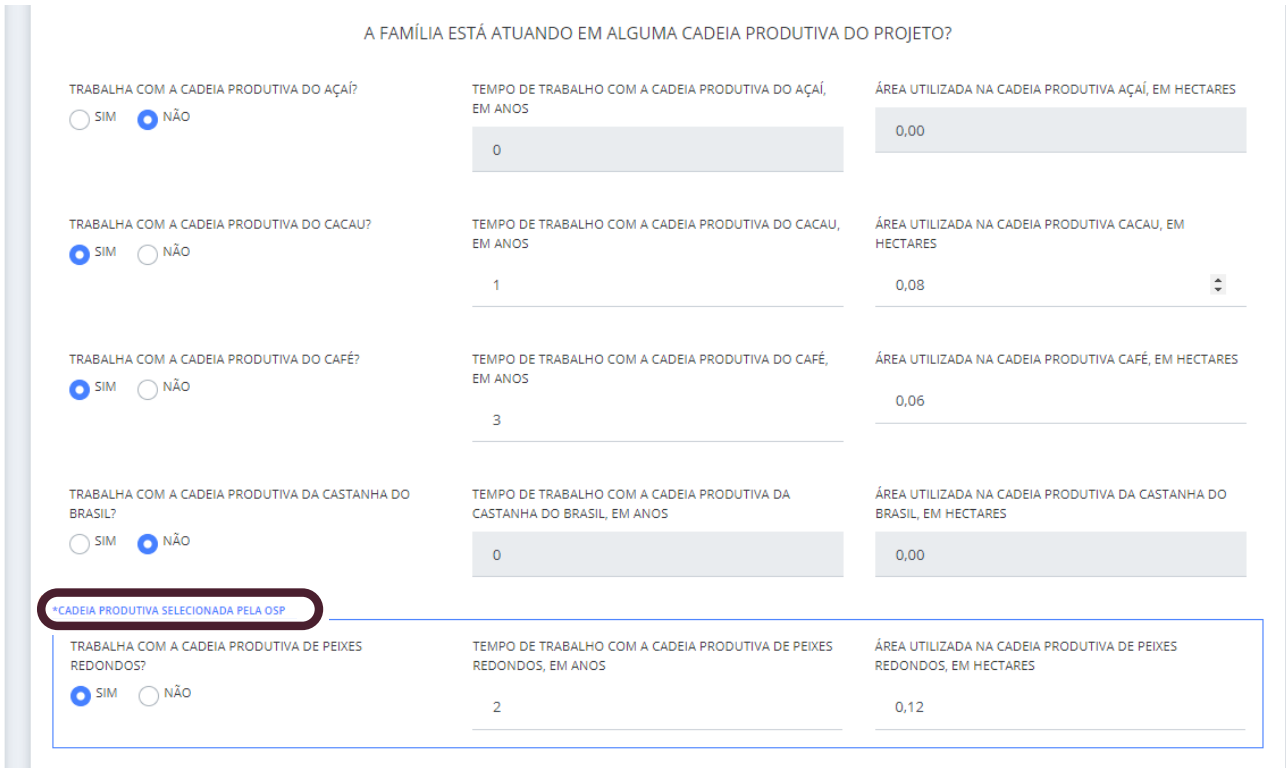

2) Para cadastrar a atuação em outras cadeias produtivas que não sejam as prioritárias do projeto, observe os passos em destaque a seguir:

#### PRIMEIRO PASSO: Clique no botão **cadastrar outras cadeias produtivas.**

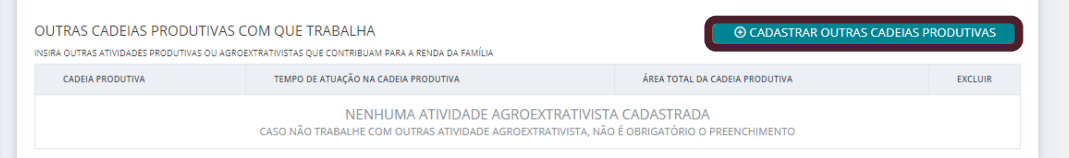

SEGUNDO PASSO: Ao clicar no botão acima abrirá automaticamente uma caixa de preenchimento dos dados necessários para o cadastro desta cadeia produtiva e o botão de cadastrar.

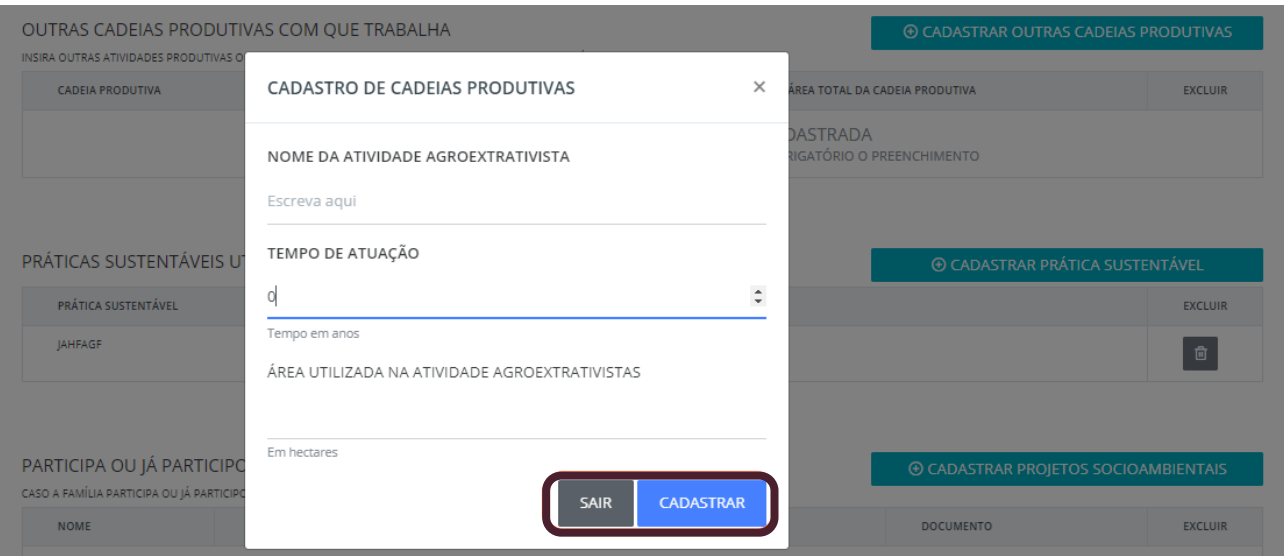

TERCEIRO PASSO: Ao clicar em cadastrar será possível, acrescer ou excluir o dado inserido e visualizar as informações, conforme destaque de exemplo da tela abaixo.

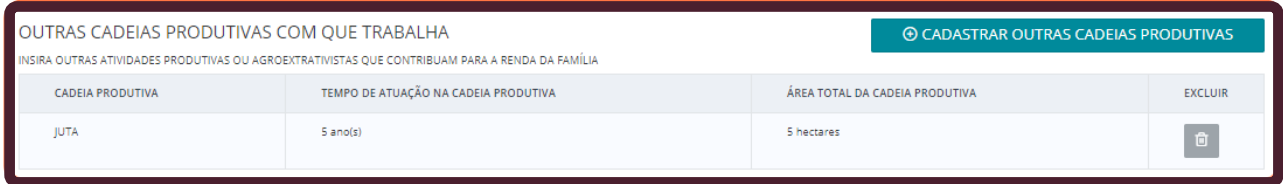

3) Para cadastrar PRÁTICAS SUSTENTÁVEIS UTILIZADAS NAS ATIVIDADES AGROEXTRATIVIS-TAS DA FAMÍLIA, assim como para cadastrar o USO DE INSUMOS QUÍMICOS NA PRODUÇÃO, serão os mesmos passos do item 2 (cadastrar outras cadeias produtivas com que trabalha);

4) Para cadastrar a participação em projetos socioambientais, serão os mesmos passos do item 2 (cadastrar outras cadeias produtivas com que trabalha), com somente um passo adicional, para o anexo de documentação que comprove a participação, conforme em destaque da tela a seguir;

<span id="page-6-0"></span>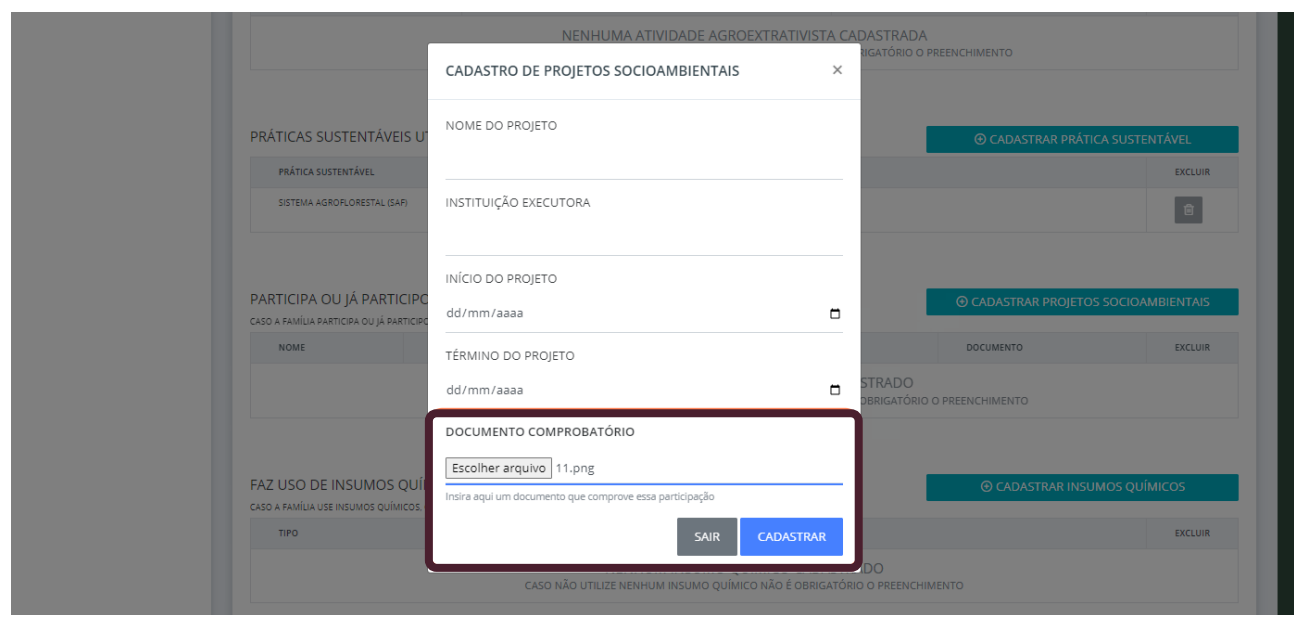

## **ANEXO DE DOCUMENTOS**

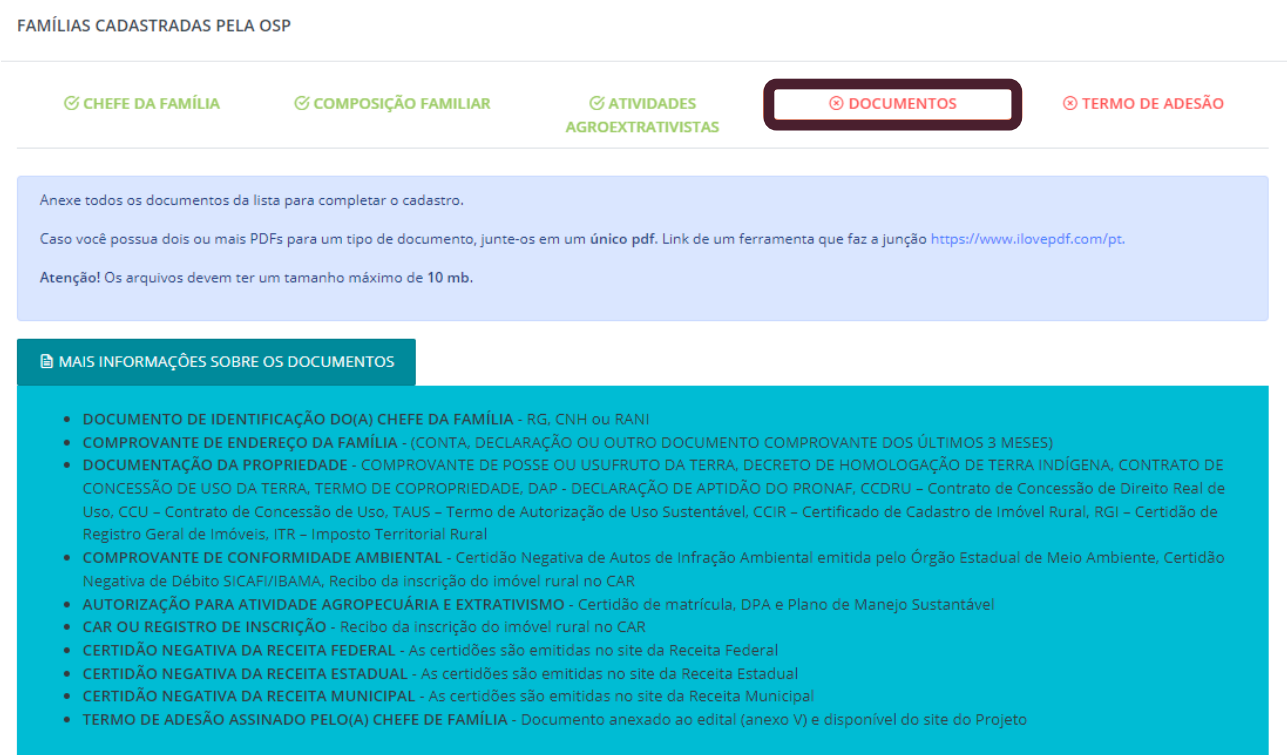

Na seção de documentos leia atentamente as informações de instrução sobre os documentos no início da tela.

ATENÇÃO! A seção de documentos requer atenção especial. O usuário deve seguir os seguintes passos:

PRIMEIRO PASSO: Clique no ícone indicado ao lado direito da tela, referente ao campo "tipo de documento", e selecione o nome do documento, na lista suspensa que vai surgir.

Tipo do documento

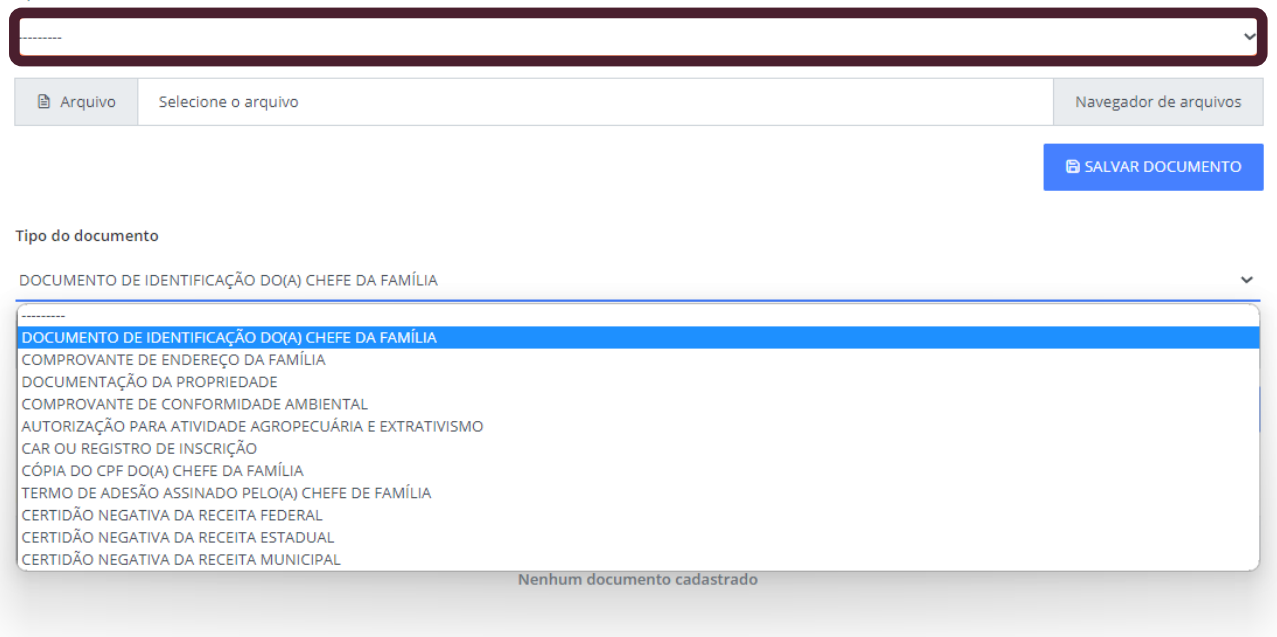

ATENÇÃO! Após selecionar o nome do documento, certifique-se de que o anexo será correspondente ao nome selecionado na lista suspensa.

SEGUNDO PASSO: Clique no botão "navegador de arquivos". Busque o arquivo (nomeado no campo anterior), e selecione o documento para anexar.

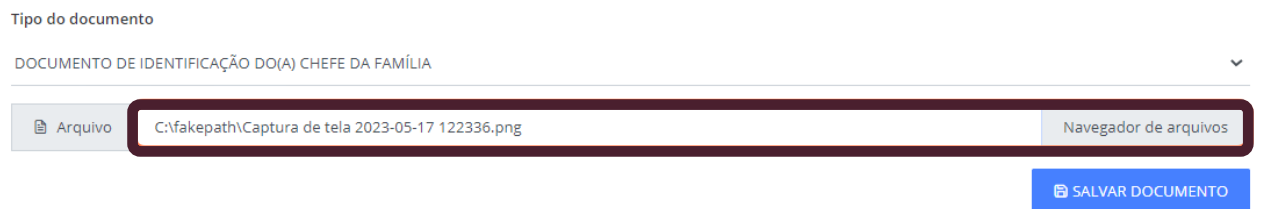

ATENÇÃO! Muito cuidado com a qualidade dos documentos, devem ser cópias legíveis.

TERCEIRO PASSO: Clique no botão ao lado direito da tela, em azul, "salvar documentos". Observe no campo abaixo da tela que o documento aparecerá.

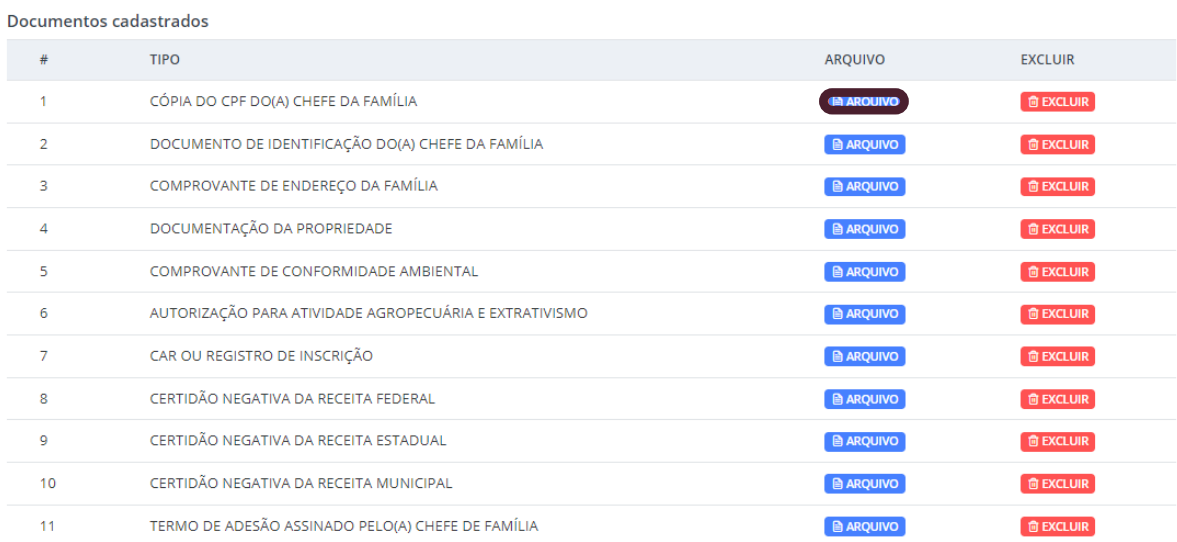

<span id="page-8-0"></span>ATENÇÃO! Cuidado com a inserção de documentos repetidos ou diferentes dos que foram pedidos.

QUARTO PASSO: Para revisar o documento anexado ou excluir, clique nos botões à direita do nome listado "arquivo ou excluir", respectivamente. Caso vá em "excluir", o usuário será redirecionado a tela abaixo, para confirmar a exclusão efetiva do documento selecionado;

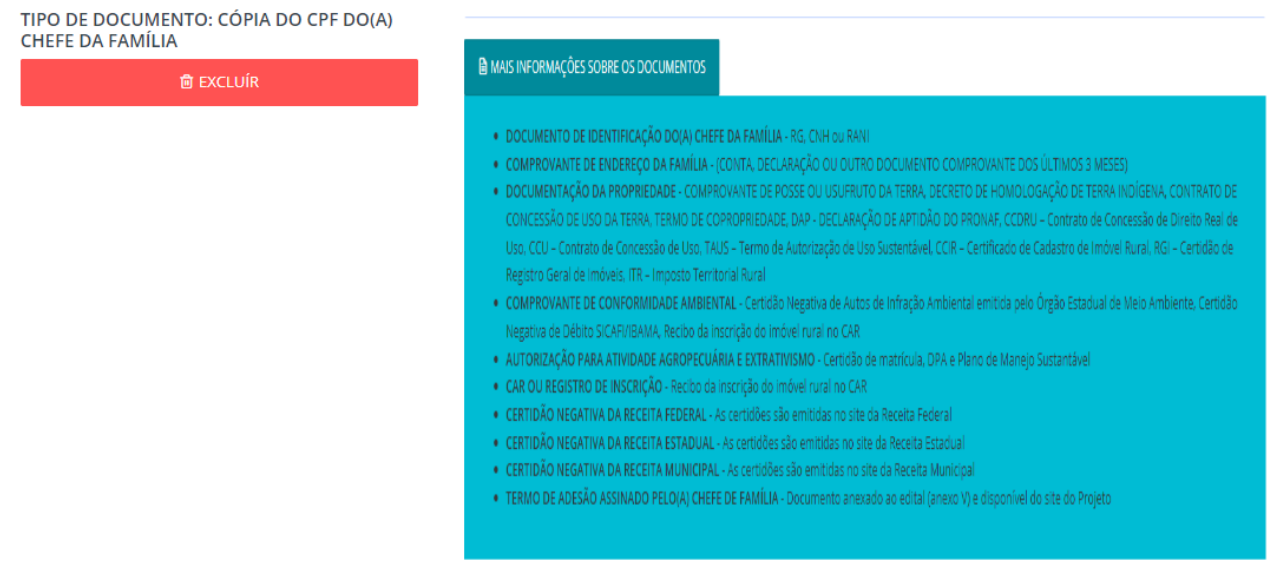

IMPORTANTE! Recomendamos que neste momento o usuário visite novamente cada uma das abas de preenchimento para realizar a conferência final das informações preenchidas.

# ▶ TERMOS DE ACEITE E FINALIZAÇÃO DO CADASTRO

**TERMO DE ACEITE DA FAMÍLIA** 

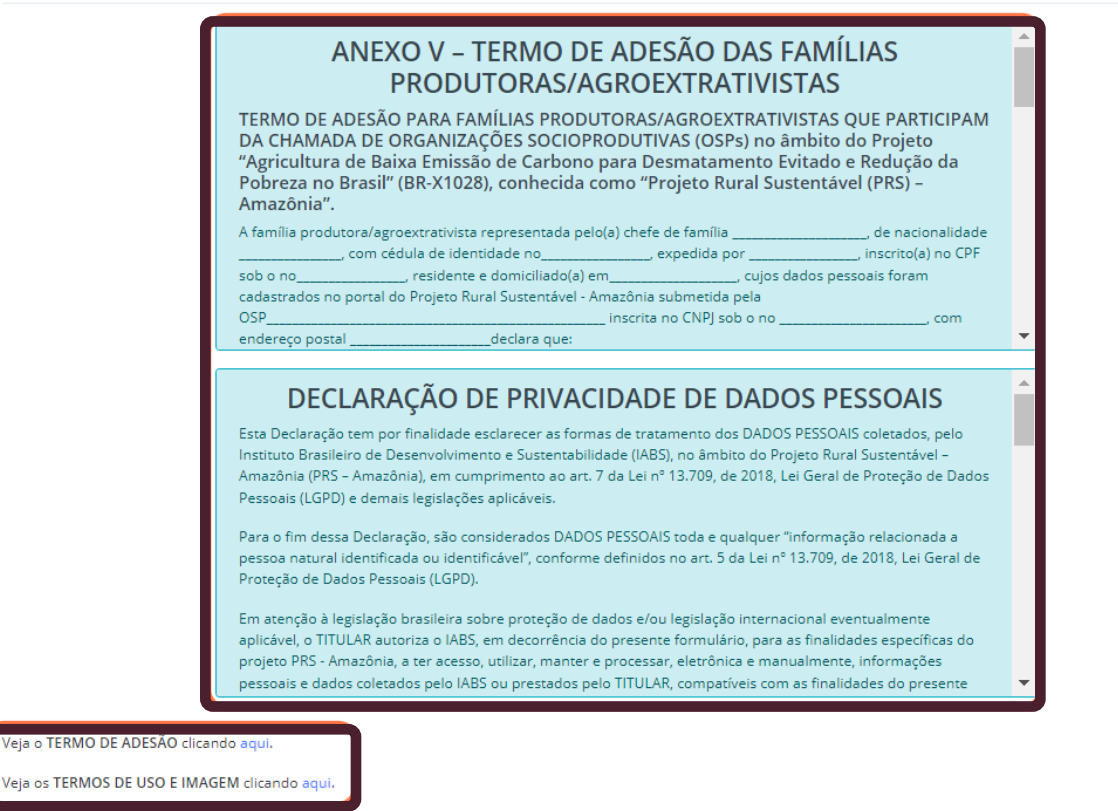

<span id="page-9-0"></span>Leia atentamente as informações contidas no termo de adesão e na declaração de privacidade de dados pessoais apresentada nos quadros no início da tela.

OBSERVE! O usuário tem a opção de exportar o termo de adesão e também o termo de uso de imagem, no canto inferior esquerdo, conforme sinalizado na figura acima.

Ao final, há caixas de seleção obrigatórias para a confirmação e o aceite das condições e termos, conforme previsto no edital.

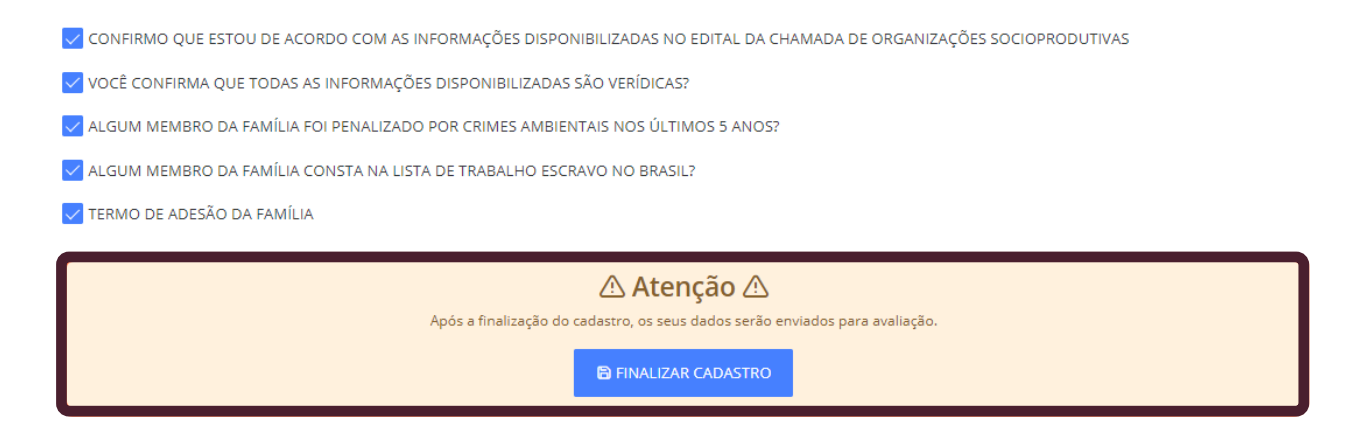

Após conferência final, confirmando todas as informações preenchidas e os anexos correspondentes corretamente, clique em "FINALIZAR CADASTRO".

Ao finalizar o cadastro e enviar para avaliação o sistema irá automaticamente redirecionar para a tela inicial, para o cadastramento de uma nova família, seguindo a mesma sequência de cadastro, repetindo todos os passos de preenchimento orientados, para cada uma das famílias que irão se inscrever no projeto.

## **ATENÇÃO! PASSOS ADICIONAIS**

#### 1) CASO O USUÁRIO PRECISE RECUPERAR DADOS DE ACESSO

Caso precise recuperar sua senha ou usuário, acesse o endereço [RECUPERAR SENHA PORTAL PRS-](https://portal.prsamazonia.org.br/accounts/login/?next=/)[AMAZÔNIA](https://portal.prsamazonia.org.br/accounts/login/?next=/) e clique em "ESQUECEU A SENHA? RECUPERE AQUI" localizado no canto inferior ao centro, como sinalizado em vermelho no print da tela abaixo.

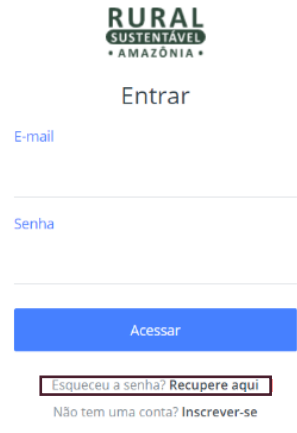

#### <span id="page-10-0"></span>2) CASO O USUÁRIO PRECISE DE SUPORTE

Este passo somente será necessário caso o usuário precise de suporte para situações como: dificuldade de acessar o sistema, dúvidas sobre o edital, entre outras.

Ou seja, teve algum problema ao tentar se cadastrar ou aconteceu algum erro? Nosso suporte pode tirar todas as dúvidas e te ajudar nesse processo. Entre em contato pelo WhatsApp ou email, é só clicar no link do canal de atendimento que preferir:

- **WhatsApp:** +55 (61) [99311-0521](http://wa.me/5561993110521)
- E-mail: [chamada.osp.prs-ama@iabs.org.br](mailto:chamada.osp.prs-ama@iabs.org.br)

O suporte está disponível de **9h às 18h**, de **segunda à sexta-feira.**

Além do suporte com os canais de atendimento, o usuário pode contar com material de apoio, este Tutorial, FAQ, Manual Técnico, e Vídeos tutoriais.